# **GADGET Documentation**

*Release 0.1*

**Peter Revelle**

**Apr 26, 2018**

#### **Contents**

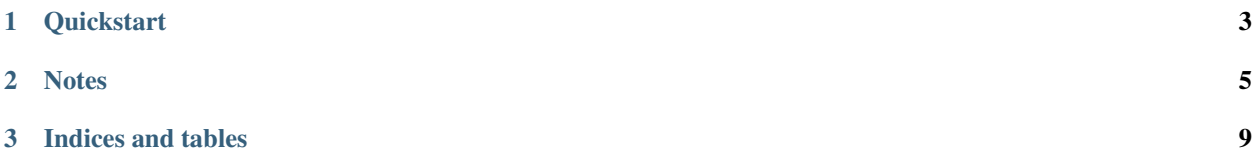

Gridded Atmospheric Data DownscalinG and Evapotranspiration Tools for High-resolution Distributed Reference ET in Complex Terrain

Contents:

### <span id="page-6-0"></span>CHAPTER 1

**Quickstart** 

#### CHAPTER 2

#### **Notes**

<span id="page-8-0"></span>Gadget Note #0627 This day operates NM data

- 1. Beforehand, we got LinkeTurbidity offline. <- Save\_linke\_turbidityNDimage
- 2. Project LinkeTurbidity <- GdalProjLinkeLatLong
- 3. Down size them to NM scale or Walnute Gulch <-Save\_linke\_turbidity\_NDimageMETDATA
- 4. Divide LinkeTurbidity by 20. (. for decimal floating)–> due to the algorithm, true value should around 2-3 -Record starts-
- 5. Script: Save\_linke\_turbidity\_NDimageMETDATA Function: time\_interpolation Interpolate cropped LinkeTurbidity Directly run the entire script Directory: 4 rows Linke data cropped according to DEM domain –>result in linke\_METDATA\_by\_day Crop\_Walnut: 5 rows Linke data cropped according to MeteData domain Ref\_map: take the geo attribute of the map  $\rightarrow$  in first round, get one from the "crop" directory
- 6. Script: GdalConvLinkeCropLatLong250 Crop the original LatLong World map to 250 m smaller area

#6.28 Really starts Walnut Gulch

- 1. Create a buffering layer for Walnut Gulch and failed.
- #7.11 grass GIS –Creating Shading Area for mountains Dealing with Horizon and solar radiation
	- 1. Grass LocationShadingArea
	- 2. Terrain Analysis –> Horizon Angle [r.horizon]
	- 3. Solar radiance and irradiation [r.sun] —————————real start————————- Solar radiation is based on horizon angles (Calculated later) and Linke Turbidity maps (Got before) Import LinkeTurbidity maps and use DEM to calculate horizon angles
	- 4. Setting–>Region–>Display Region [g.region -p]
	- 5. Change the working extents Same menu –> Set Region [g.region] –> type Bounds manually based on the values in spreadsheet "WalnutGulch GrassExtents" equivalent to g.region n=32.95 s=31 e=-109.03 w=-111 res=0.00260605
- 6. File  $\rightarrow$  Import raster data  $\rightarrow$  common formats import [r.in.gdal]  $\rightarrow$ import the buffering dem mergeArc\_30m\_wgs84 in folder Walnut Gulch Raw Check the overwrite box if needed Then, go to Layers– > Zoom to layer –> can see the DEM Using the measing tools measure the distance: Note: the merged DEM was problematic that it doesn't quite have 50 km's buffer for each direction. But it should be fine.
- 7. To calculate horizon angle, directly type r.horizon in the console to call the GUI Name of input elevation raster map is the imported map Note: the way r.horizon calculate angle is starting from 90 degree and go counterclockwise Because r.sun and this assume east is 0 For small Walnut Gulch, for better accuracy, doing every 5 degrees. For NM, it calculates every 10 degrees. -0.05 degree for raster boundary to get rid of the no data rim.

#7.18 Grass GIS Open GRASS GIS in new directory Walnut Gulch Set region t Walnut\_250: 01\_longlat\_wgs84

- 1. File –> Import raster data –> common format import [r.in.gdal] –> Import longlat\_wgs84 from crop\_250\_Walnut
- 2. Set region for GRASS to be the same as imported LinkeTurbidity map
- 3. Quit and recalculate in ShadingArea –> Small Area
- 4. Import the same map in Small Area –> set region
- 5. Import rasters from linke 250 by day Walnut —————take a while-
- 6. raster –> terrain analysis –> slope and aspect –> Name for slope and aspect name: WalnutSlope/Aspect Note: The horizon angle we calculated before is the sun angle that below it, the area behind that elevation would be shaded.
- 7. GRASS Script –> r\_runTopog\_daily\_loopPMR Change the names for DEM, Aspect, Slope, horizonsteps = previously calculated degree interval from r.horizon Names: Rb - beam, Rd - diffuse, Rg - global, timestep -  $0.25$  (15min)  $-$  > 0.1 (6min), procs = 3 means 3 core processors. Note: Sun moves 1 degree every 5 to 6 min Need to run this script based on r.sun package in GRASS GIS (install extension  $\rightarrow$  raster  $\rightarrow$  r.sun.daily)
- 8. Run the command: H:\GRASS\_Scripts\r\_sunTopog\_daily\_loopPMR.py The raw unit would be converted later now is ~kW/h or /day not sure
- 9. Output grass files to Tiff: Command: r.out.gdal balabala Usage see NM\_rsunGdalDOYexact.py Line 30

#7.20 Continue GRASS GIS

- 1. GRASS GIS setting: ShadingArea, Mapset: SmallArea, Location name: Walnut Gulch (in region setting)
- 2. NM\_rsunGdalDOYexact.py: Search: H:\GRASS\ShadingArea\SmallArea\cell –>where the original files are Path: H:\GRASS\_scripts -> not actually been used. Scripts' location Path2 : H:\Walnut\rsun\_250m-> The output linke write NDimage from last time, final destination Note: beam radiation only depends on the sun and the terrain
- 3. Redo what we just did: recalculate those parameters with the resolution the same as meteologic data assuming flat surfaces.
- 4. New mapset: Walnut\_lowRes
- 5. Metdata for entire Northern American: the file should in: H:\GADGET\DEM\Metdata\_DEM\_CONUS.tif but is not there now. Imported to GRASS —> But it is also not in GRASS –> Ask Peter for it when needed Note: the new DEM created here is correspond to meteorologic data grid PRISM - 800 m This product called Grid Metdata or just metdata ? - Merge meteorologist and prism dataset, get temperature data from PRISM sampled at 4 km.
- 6. Starting with import the Northern US DEM to GRASS, manually specify the extent the same as Rb: 110.1900273269444455, 31.6392869372222201, -109.5463329769444414, 31.811286272222231
- 7. Import LinkeTurbidity data: \GADGET\LInkeTurbidity\linke\_METDATA\_by\_day(This is NM one)
- 8. Open Script in that Folder: Save linke turbidity NDimageMETDATA Walnut folder: linke\_METDATA\_by\_day\_Walnut Rows and Columns need to be changed: Latitude\_index = 139 (NM) 5 (Walnut) longitude index  $= 154$  (NM) 16 (Walnut)
- 9. Repeat steps in the first day for NM applying to Walnut Gulch: Script:GdalConvLinkeCropLatLong250.py Des: crop\_Walnut Change gdalwarp:  $0.041666 \rightarrow 4k$  The size doesn't quite match  $\rightarrow$  make the domain bigger  $\rightarrow$ add command: -cutline  $\%$  -crop to cutline –> doesn't work –> tried lots of different ways –> the problem doesn't solve that day –> Peter took care of making the full coverage lowRes DEM

#7.25

- 1. Already got the right DEM –> mergeDEM\_4km@Walnut\_lowRes
- 2. Calculate the flat r.sun things same as before, need coarse grid slope and aspect: DEM4k\_slope DEM4k\_aspect trick the system by using the raster calculator: mergeDEM\_4km@Walnut\_lowRes \*0 The rsunflat script is the newest version –> don't worry –> The script is basically the same - just changed the inputs
- 3. To import linke turbidity Crop\_Walnut: coarse linke turbidity –> correspond to Walnut-GulchRaw\boundary\entire\_polygon.shp But this domain is not quite right –> Right one: mergeDEM\_4km Use the entire\_polygon to crop all linke data that attached to the line, the final result should be the same as the right domain –> script GdalConvLinkeCropLatLong.py has the right setting Now, the coarse resolution linke data are in: H:\GADGET\LinkeTurbidity\linke\_METDATA\_by\_day\_Walnut
- 4. Interpolate the new linke mapset by the same script as before –> don't forget to change your directory –> Now, import these to GRASS
- 5. GdalCOnvFlatRadEm2 –> final step to convert the rasters into the right unit
- 6. While the thing is running –> download METDATA from cida.usgs.com from 2000 to 2015 Line 47 of the script (download\_METDATA\_2014\_15.py) after the ? are all the data we download Remember to change the domain!!!!
- 7. Now, the GRASS thing is done –> output\_linke\_write\_NDimage those Rbflats by using the script NM\_rsunflat\_GdalDOYexact.py into \Walnut\rsun\_METDATA
- 8. Corrections of slope and aspect settings –> already mentioned in 2. so no worries
- 9. Convert outputs to correct unit by using GdalConvFlatRadWm2.py into folder: FlatRadWm2
- 10. However, this time the output\_linke\_write\_NDimage has issue –>probably influenced by the linke turbidity and aspect map.
- #8.01 Continue fixing the wrong output\_linke\_write\_NDimage
	- 1. Use raster calculator to calculate DEM\_sealevel\_4km from our domain
	- 2. Script to operate this is in sealevel folder keep using the same DEM as last time
	- 3. No OK –> specify linke value in grass run command to be  $3.0 \rightarrow$ No–>several trials –> problem is on slope and aspect
	- 4. Just use the flat DEM for slope and aspect –> works! –> just need to use pure blank
	- 5. Everything is the same as before

Finished all preprocessing, and run the gadget! #8.03

- 1. download meteological data based on information mentioned on #7.25 Files stored in: H:\Walnut\METDATA Gadget assumes each file has a month of data The data could be viewed in GIS  $\rightarrow$  more like having bands storing different area. It is based on a combination of NLDAS and PRISM dataset.
- 2. Newest version of GADGET: REFET from Git
- 3. First, open: gadget\_METDATAevap.ini to process downloaded data
- 4. Move Flat and Slope run in W/m2 into folderrsunWm2
- 5. Gadget lib: heart and core to gadget algorithm
- 6. To match the main GADGET functionality, create a new folder and resample the DEM: Take the first day DEM processed by ArcGIS Use the Script in GADGET folder: GdapConvDEMCropLatLong250.py Input folder: DEM output\_linke\_write\_NDimage folder: dem\_clip Don't forget to get your 366th day Finally flatdir = 'FlatRad\_DEMRes'
- 7. Run it from terminal "The METDATA script": Look the comment for syntax for run: Python gadget\_METDATavap.py -I gadget\_METDATAevap.ini -S 0 -E In this comment the -S and -E are referring back to the ini date
- 8. All output\_linke\_write\_NDimage in folder: PM\_RAD –> PM is the ref ET, rad –> radiation
- 9. These outputs are still in latlong: new boundary would delete two grids for each of the side

## CHAPTER 3

Indices and tables

- <span id="page-12-0"></span>• genindex
- modindex
- search